# 「Google Workspace for Education」 「Classroom」 操作手順書

この手順書のとおりに操作することで、オンライン上のお子様のクラスにおいて、学

校から配布されるお便りや連絡事項を確認することができます。

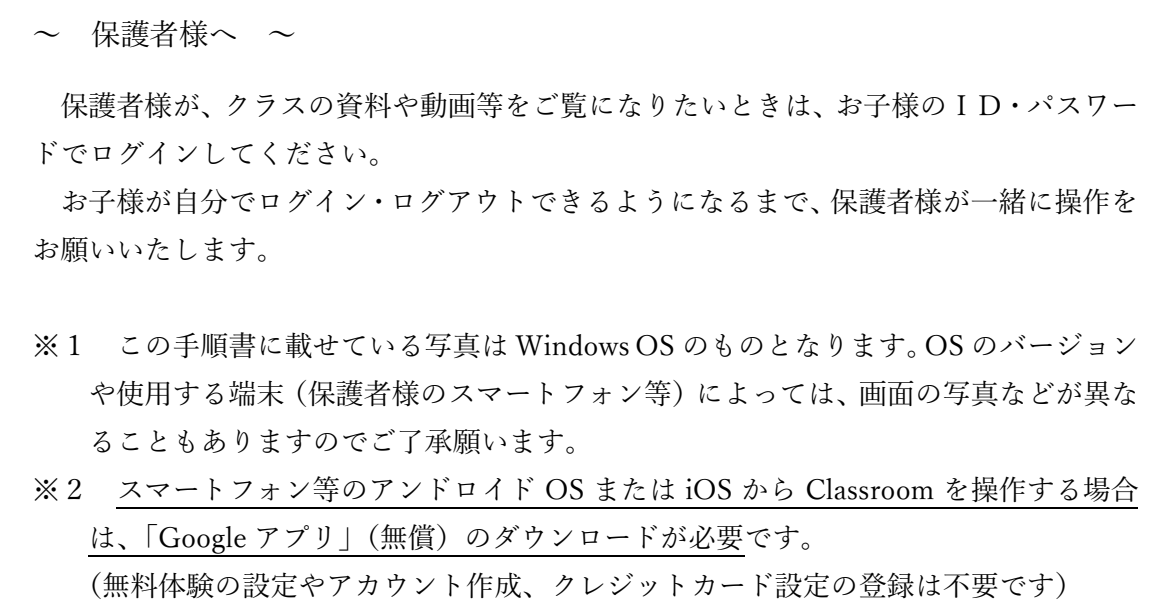

<目次>

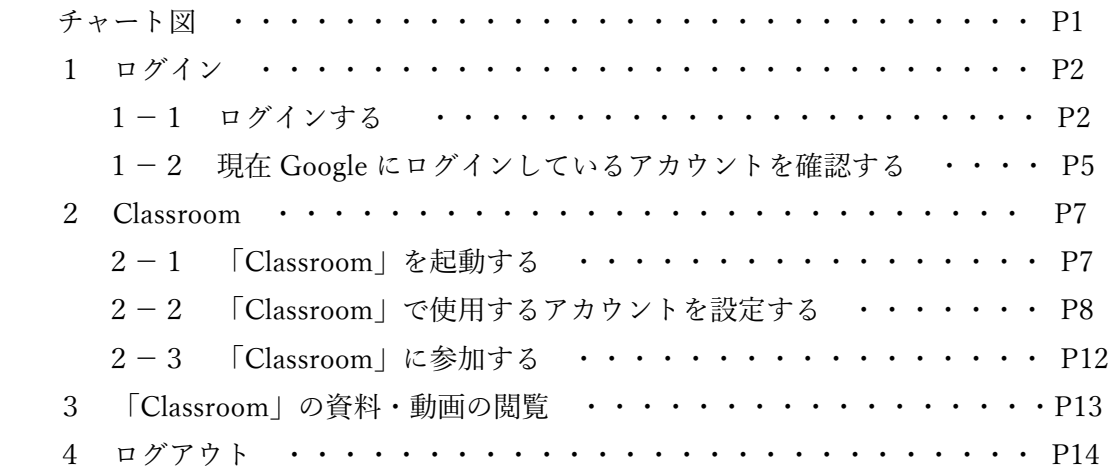

# 令和3年3月 中央区教育委員会

# ●初めてログインする場合

P2の「1 ログイン」から操作してください。

# **●**2回目以降にログインする場合

・下のチャート図を参考に、操作してください。

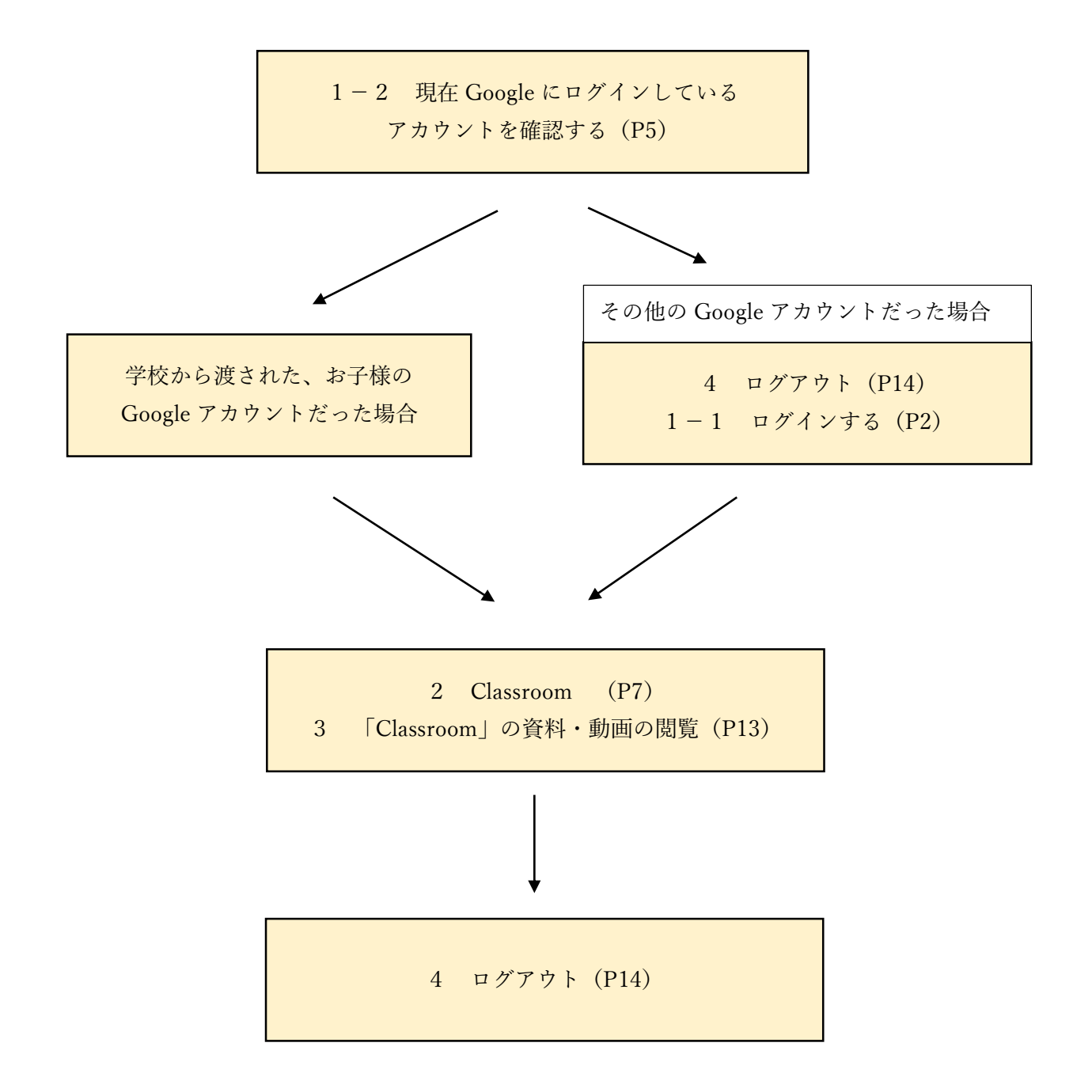

# 1 ログイン

# 1-1 ログインする

- ① Google のホームページを開く
- ② 画面の右上にある「メニュー」をクリックする ※画面の右上には、「ログイン」ボタンも表示されていますが、ページが切り替わら ないことがあります。すでにログインしている可能性もありますので、「メニュー」か ら操作してください。

赤枠で示した部分が「メニュー」です

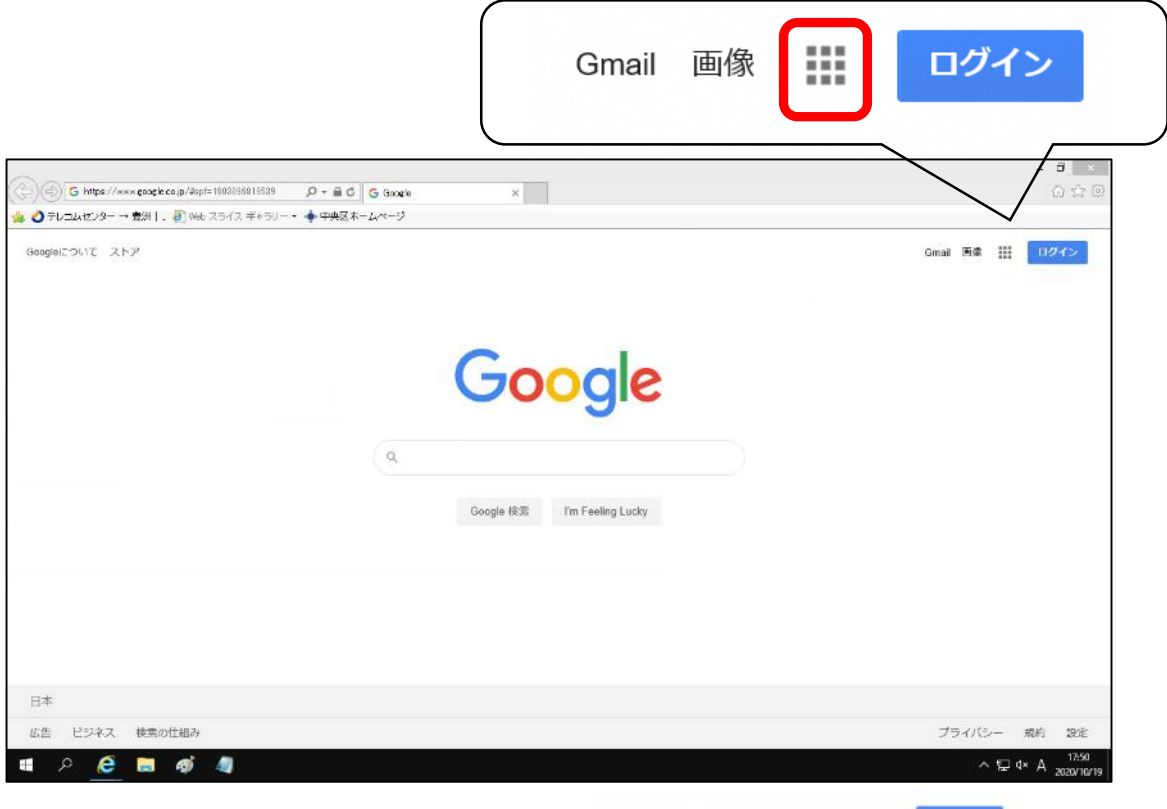

③「アカウント」をクリックする

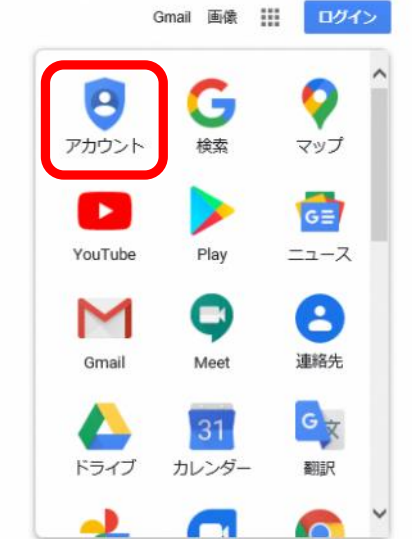

「Google アカウント」のホーム画面が表示されるので、「Google アカウントに移動」 をクリックする

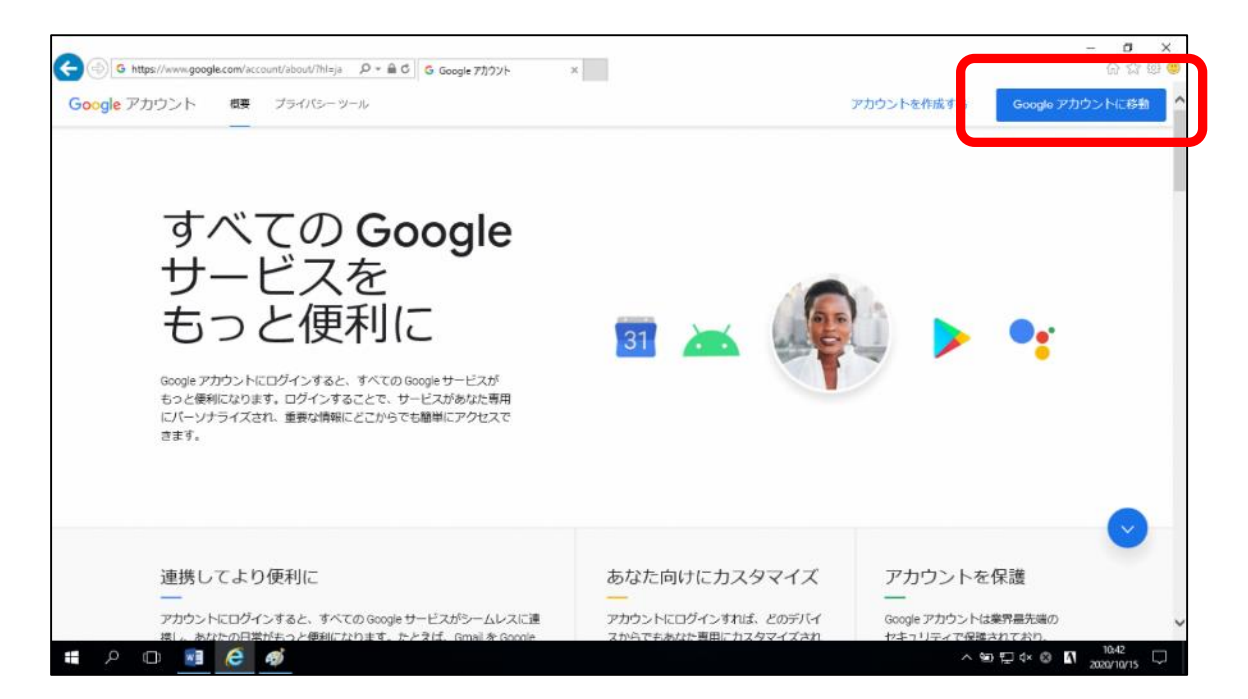

学校から渡されたお子様の「メールアドレス」を入力し、「次へ」をクリックする

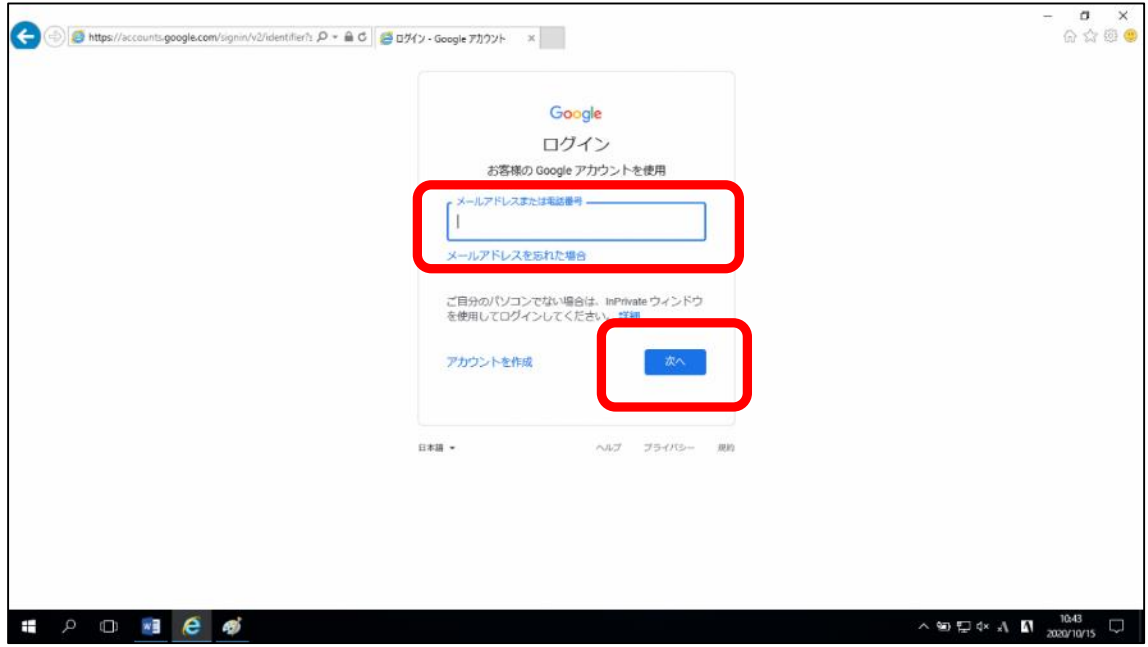

⑥学校から渡されたお子様の「パスワード」を入力し、「次へ」をクリックする

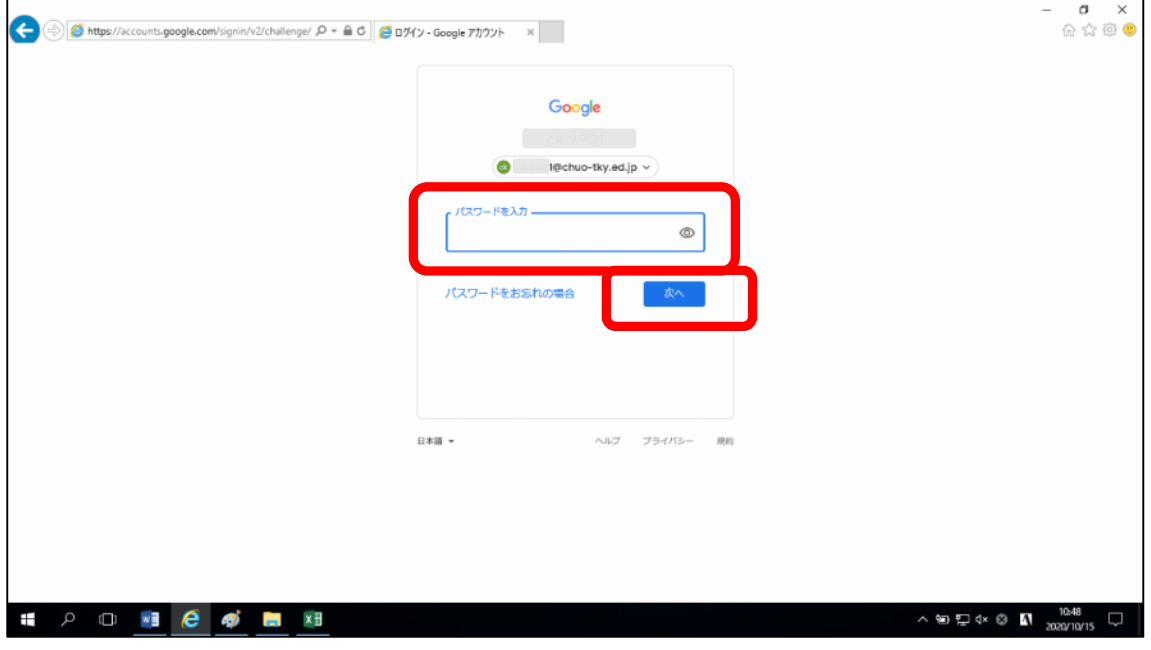

※この後、「新しいアカウントへようこそ」画面が表示された場合は、画面をスクロール して、「同意する」ボタンをクリックしてください。

⑦赤枠で示した部分がお子様のアカウントかどうかを確認する

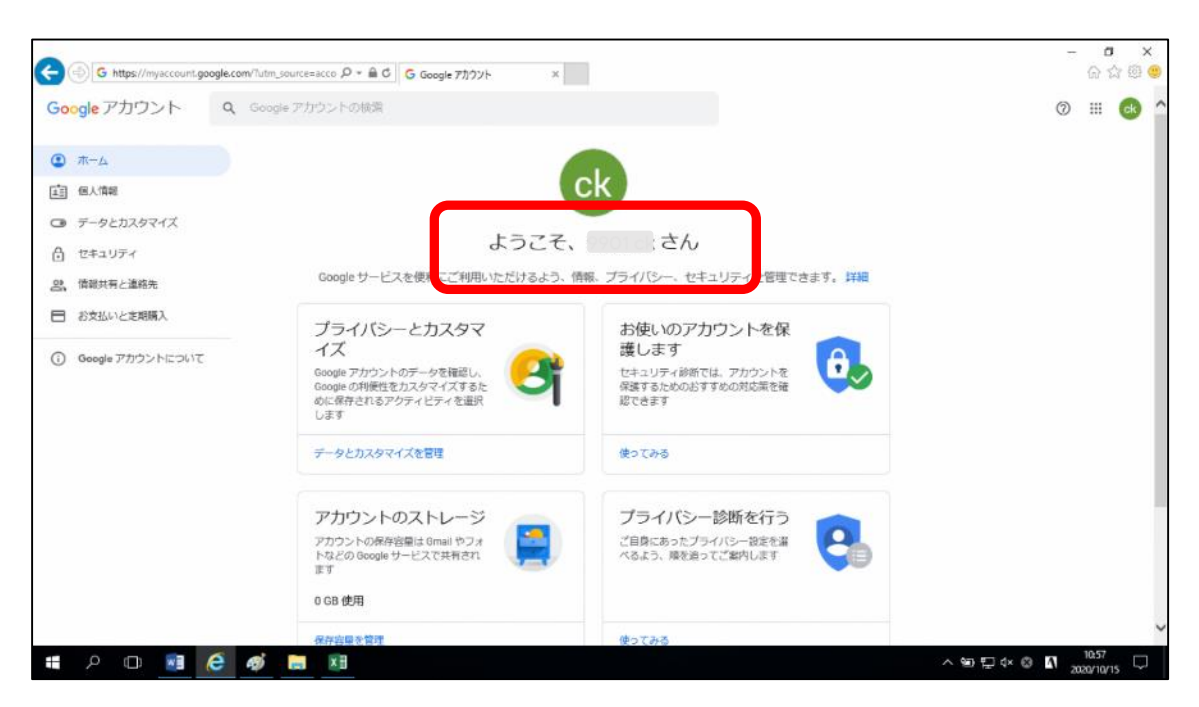

# 1-2 現在 Google にログインしているアカウントを確認する

※すでに「Google アカウント」画面が表示されている場合は操作不要です。

- ① Google のホームページを開く
- ② 画面の右上にある「メニュー」をクリックする ※画面の右上には、「ログイン」ボタンも表示されていますが、ページが切り替わら ないことがあります。すでにログインしている可能性もありますので、「メニュー」か ら操作してください。

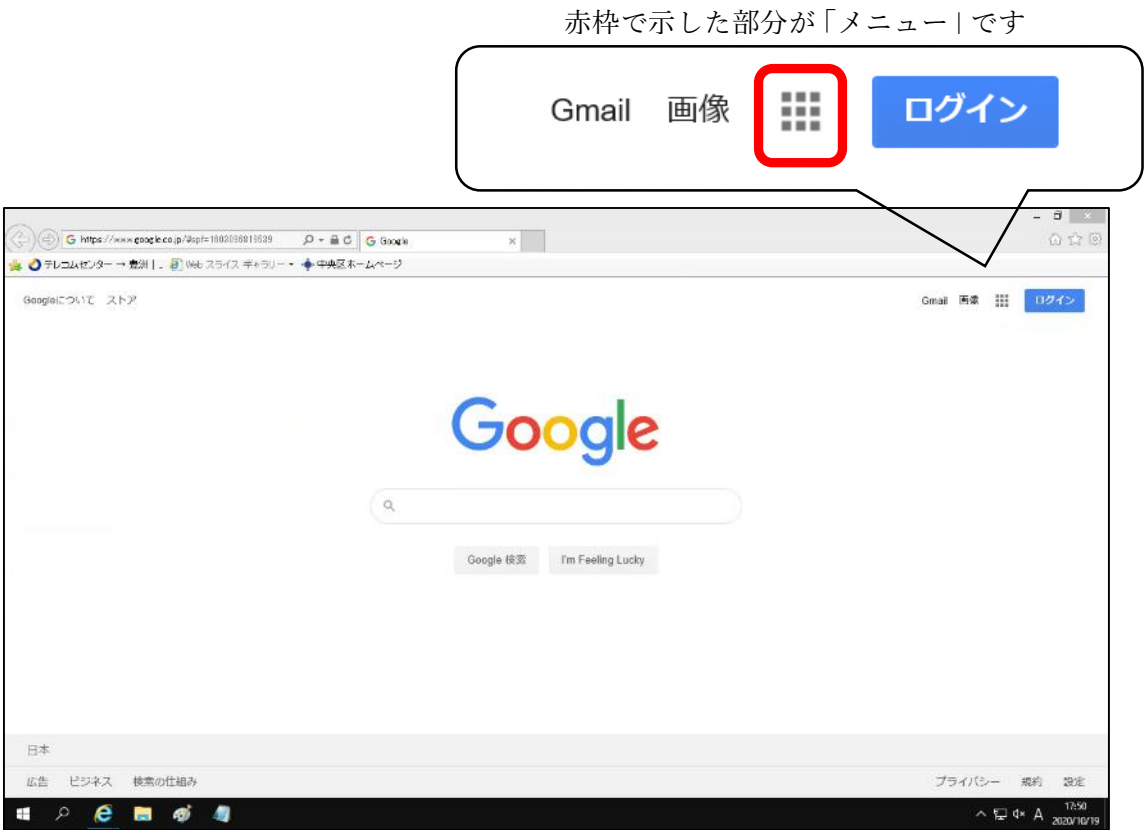

③「アカウント」をクリックする

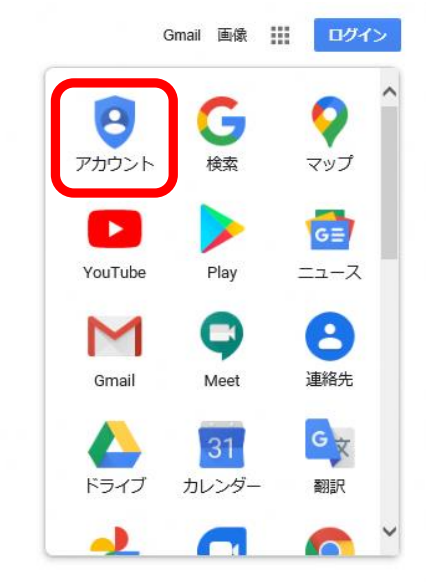

赤枠で示した部分がお子様のアカウントかどうかを確認する

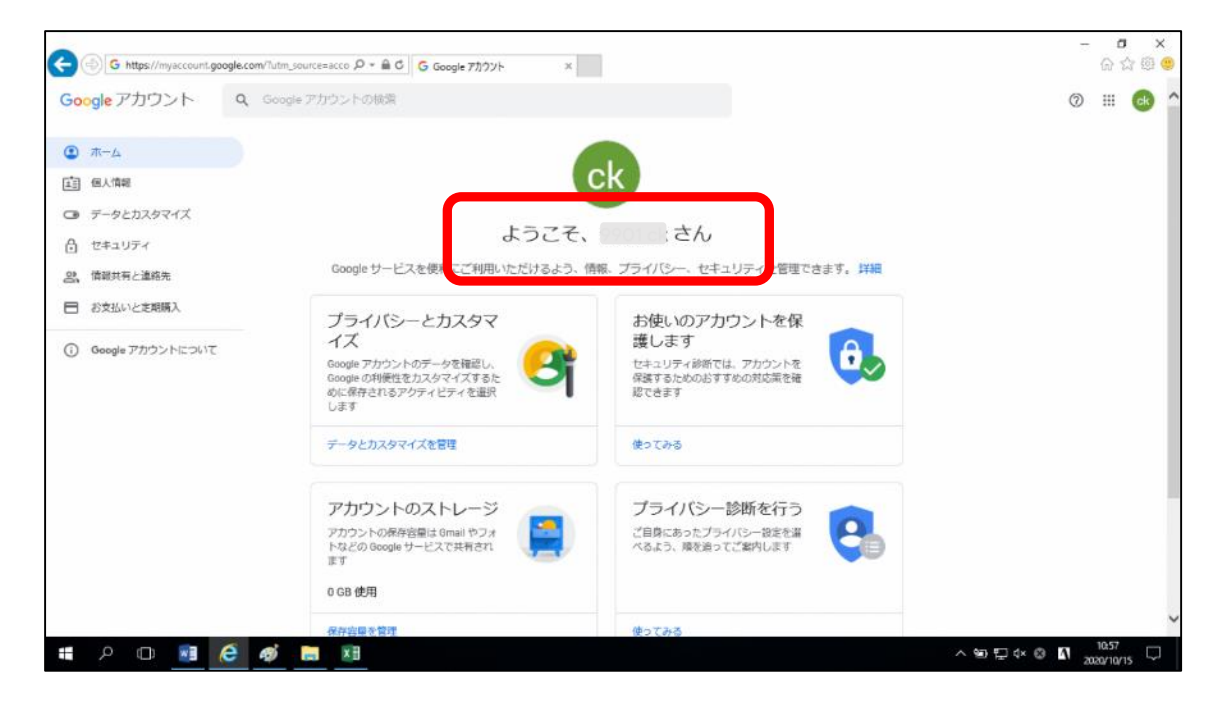

#### 2 Classroom

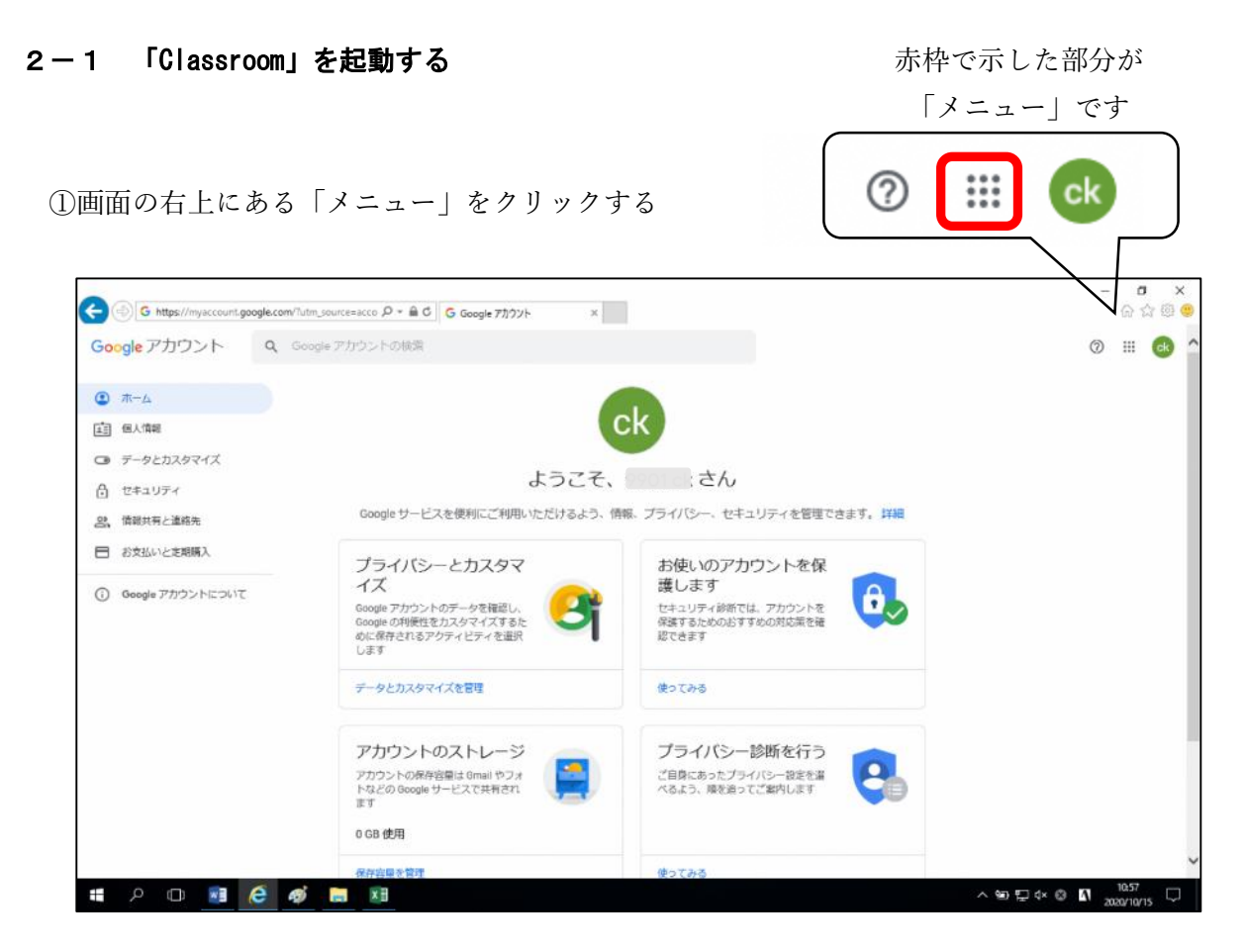

②「Classroom」をクリックする

※メニュー内のアイコンや並び方は、 この手順書と異なる場合があります。

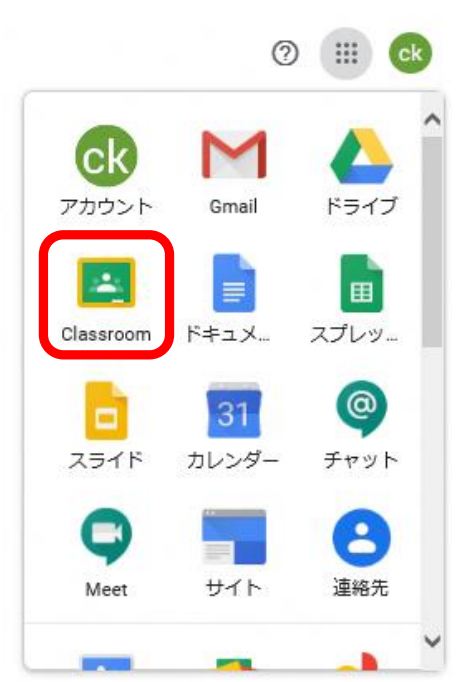

# 2-2 「Classroom」で使用するアカウントを設定する

# <Classroom へ初めて入る場合>

①「続行」をクリックする

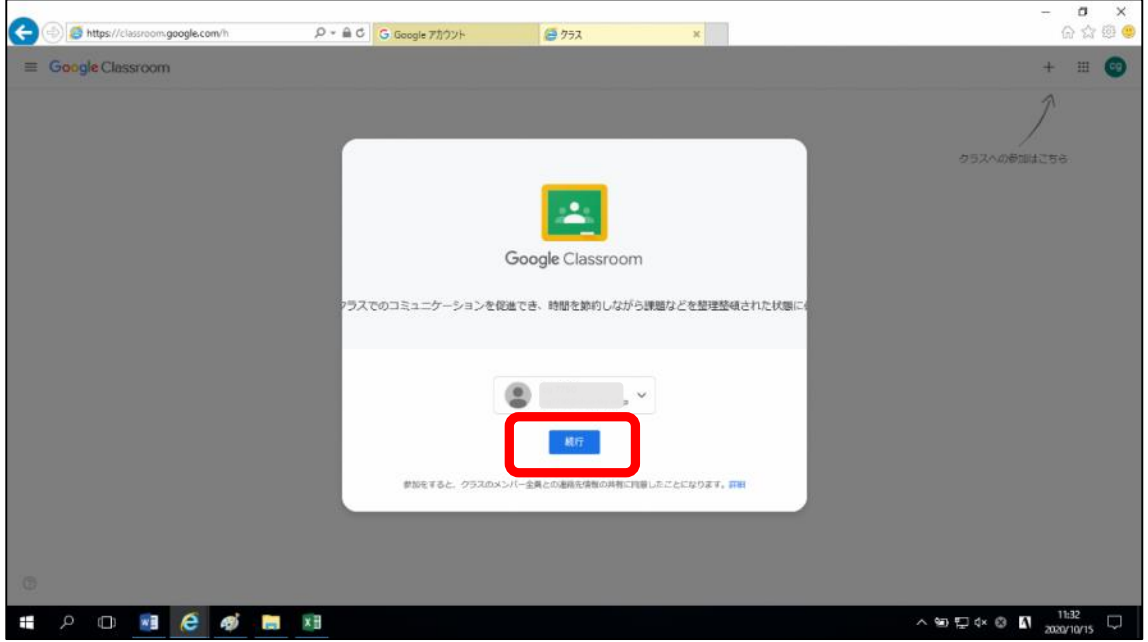

②「私は生徒です」をクリック

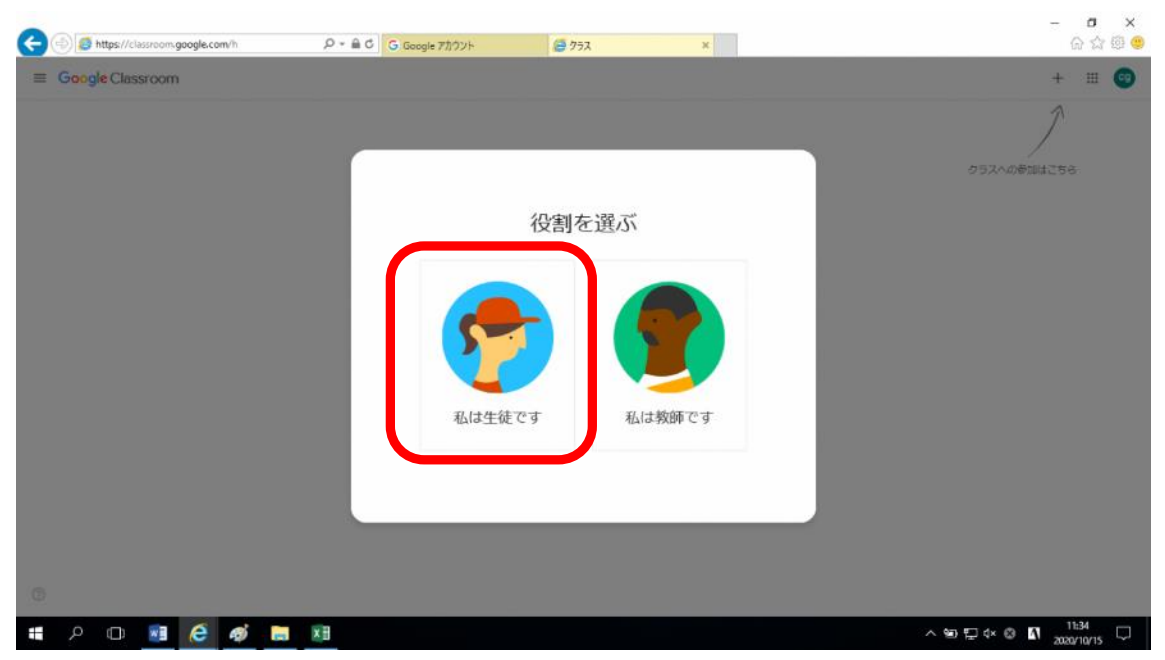

画面の右上にある「+」のボタンをクリックする

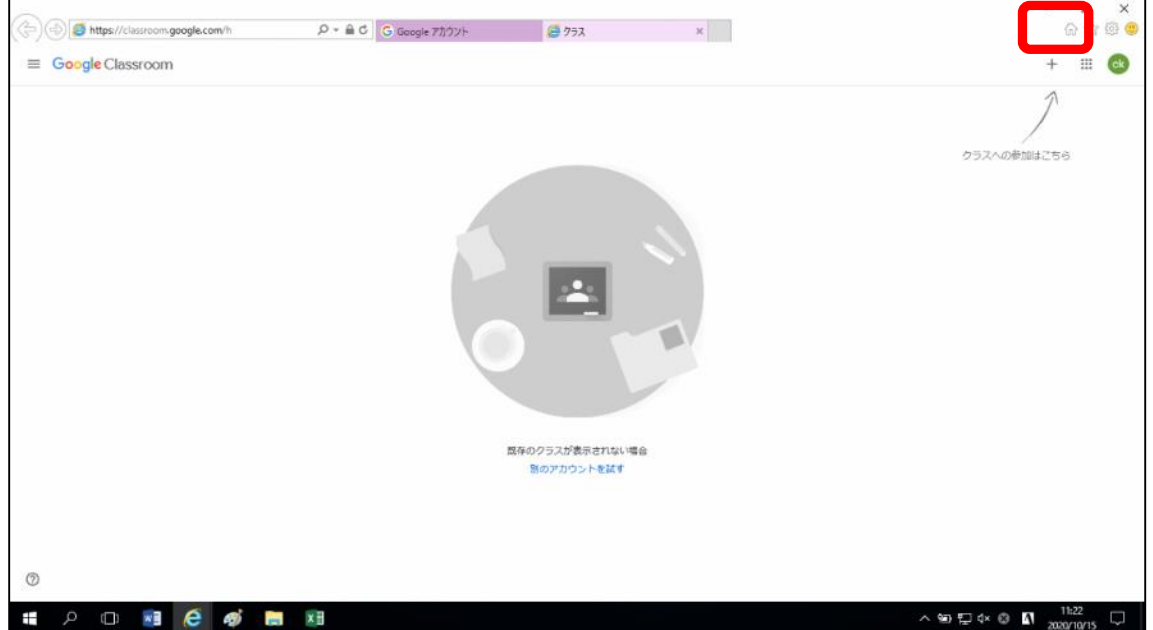

先生から渡された「クラスコード」を入力し、「参加」をクリックする

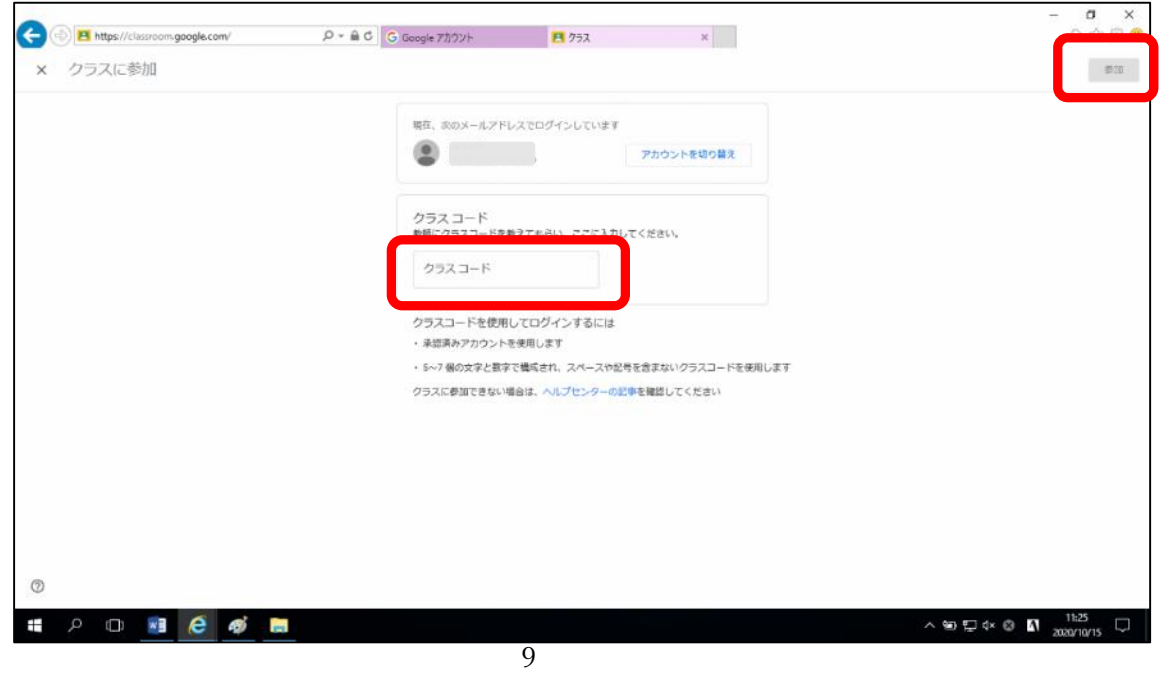

#### <クラスへの参加が2回目以降の場合>

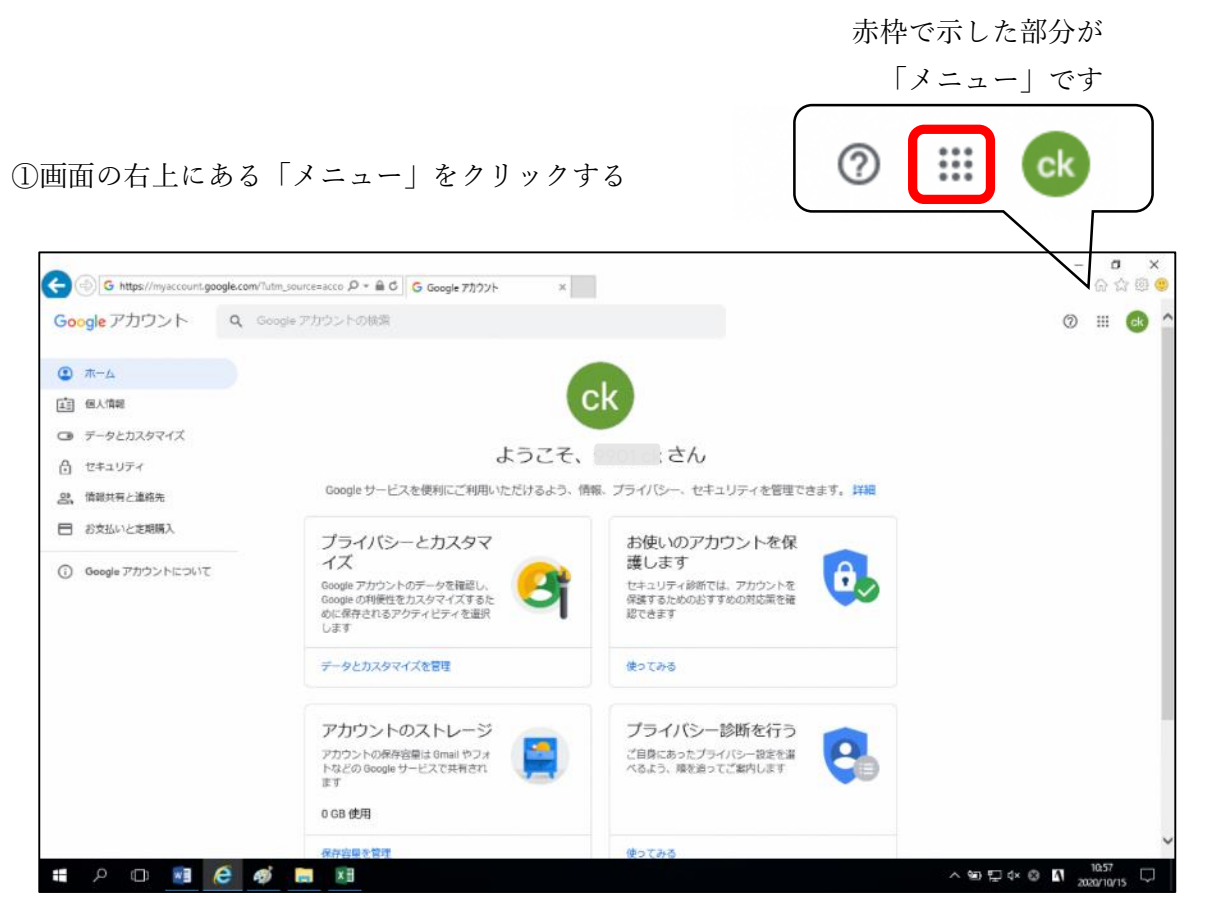

②「Classroom」をクリックする

※メニュー内のアイコンや並び方は、 この手順書と異なる場合があります。

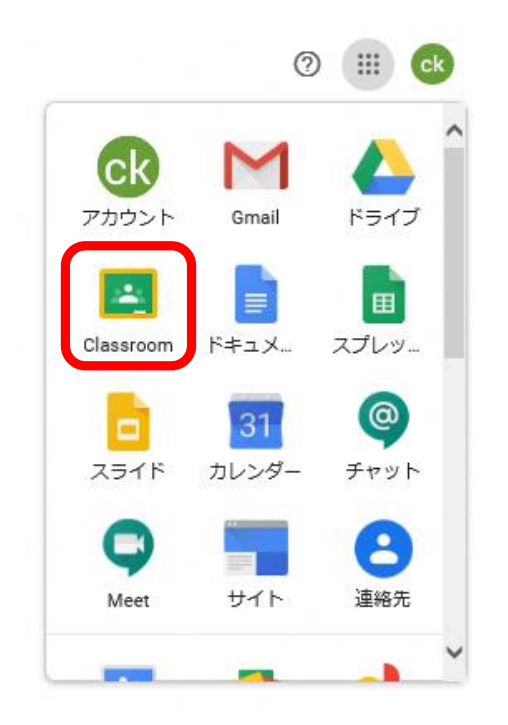

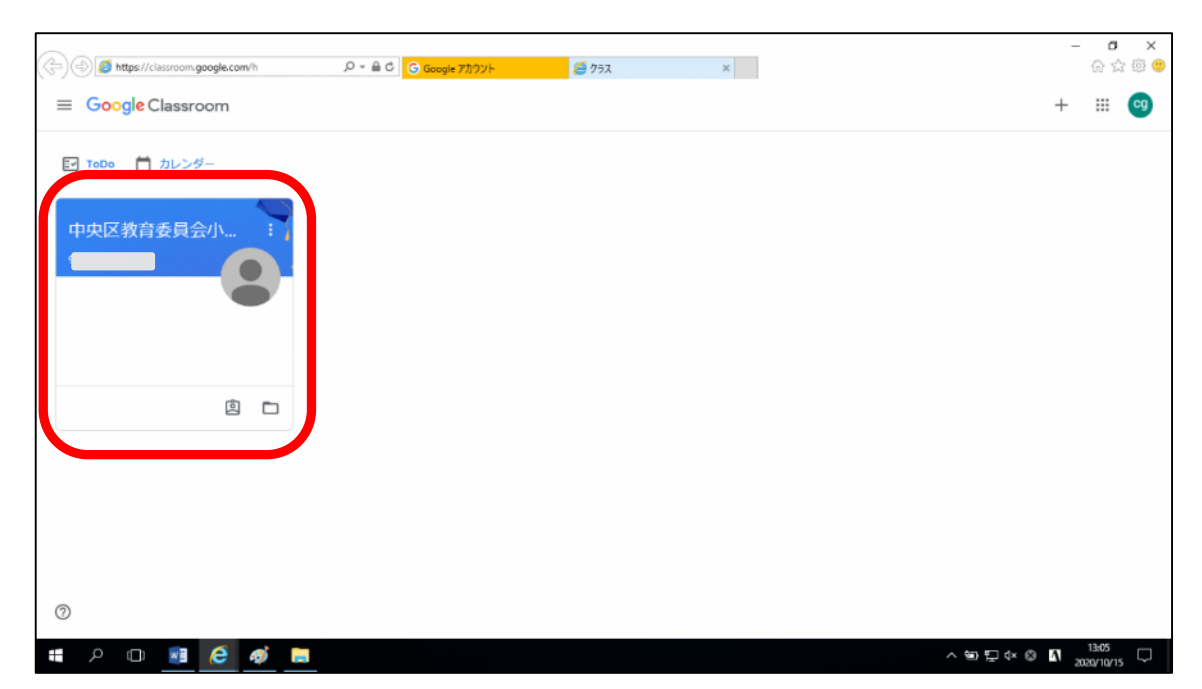

参加したことのあるクラスが一覧に表示されているので、該当クラスをクリックする

# 2-3 「Classroom」に参加する

・先生が作成したクラスであることを確認する

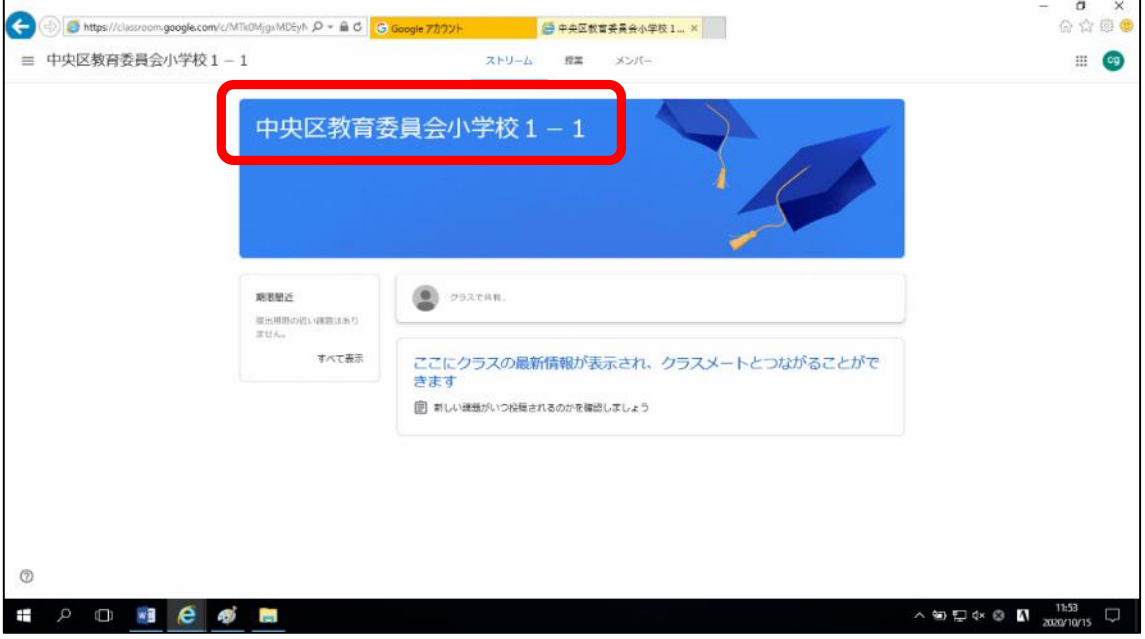

※「ストリーム」ボタンをクリックすると、先生が発信した情報(掲示板のような機能) を確認することができます。

また、その他のボタンは先生からの指示があるまでは使用しません。

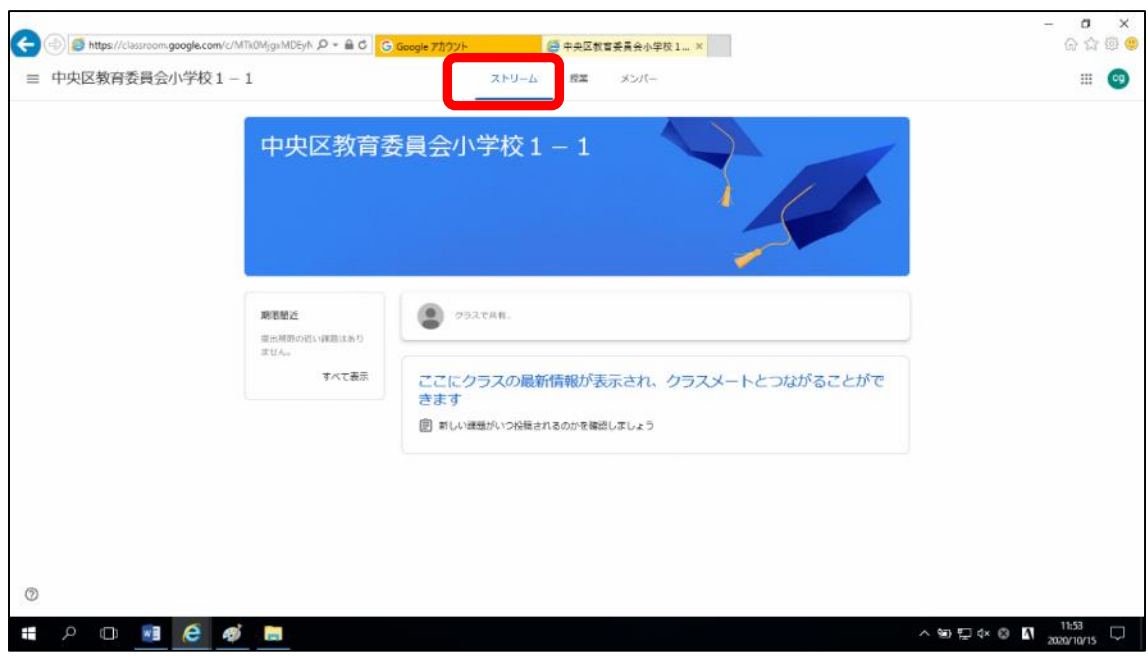

# 3 「Classroom」のお便りや連絡事項等の閲覧

・先生が投稿した連絡事項は、画面の中央部分に表示されていきます。

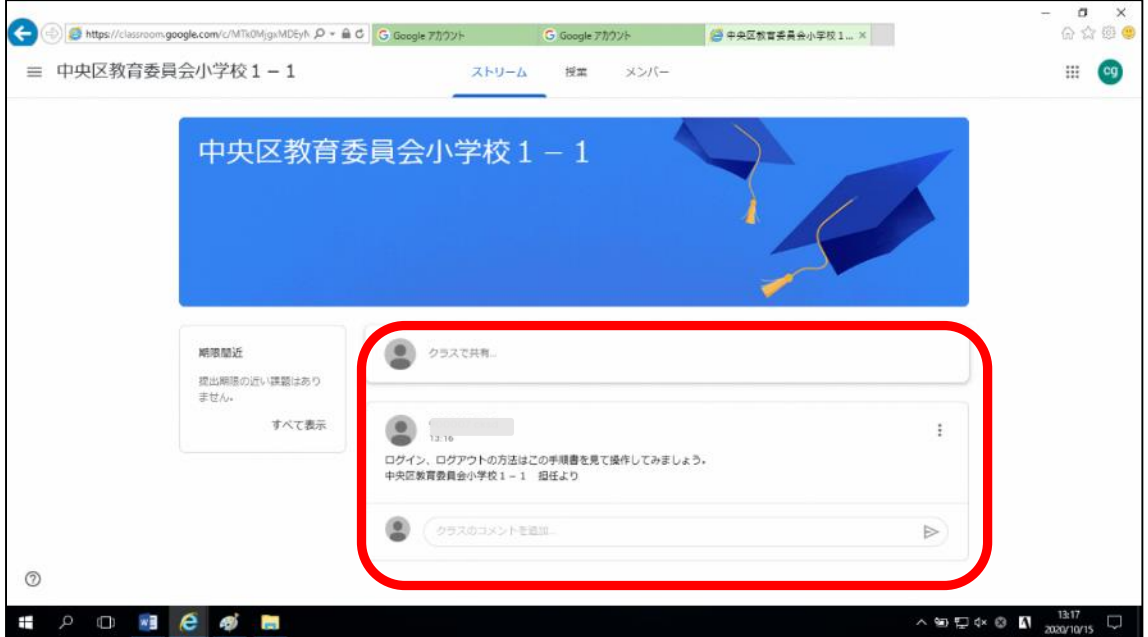

・お便りなどが投稿されている場合も、同様の部分に表示されていきます。

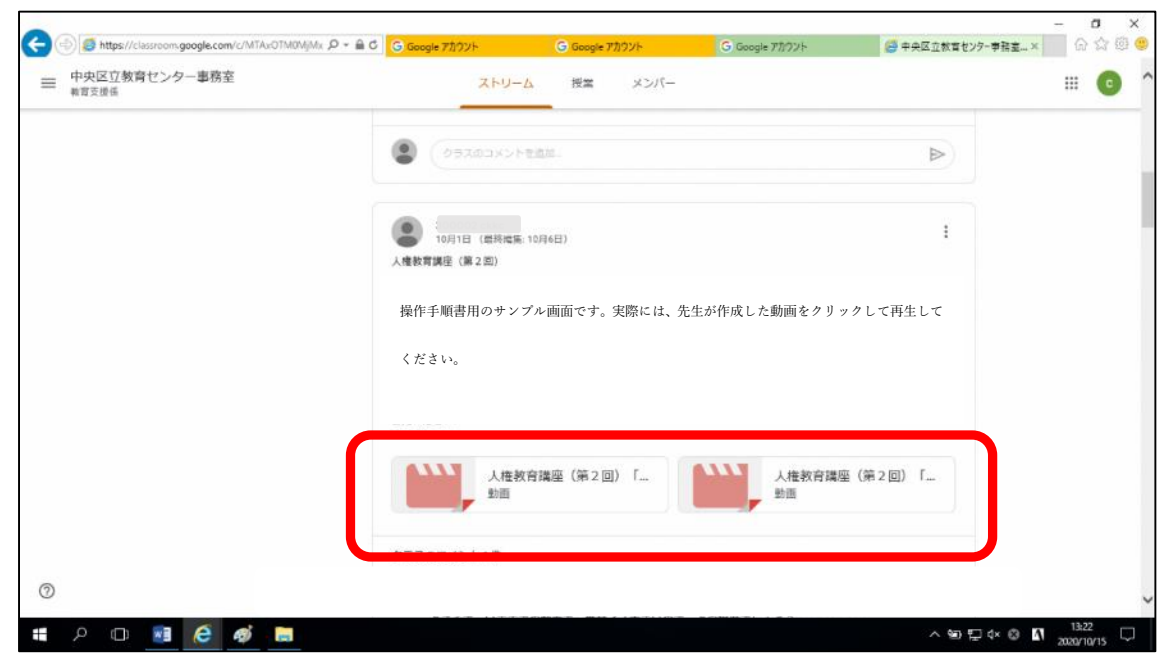

# 4 ログアウト

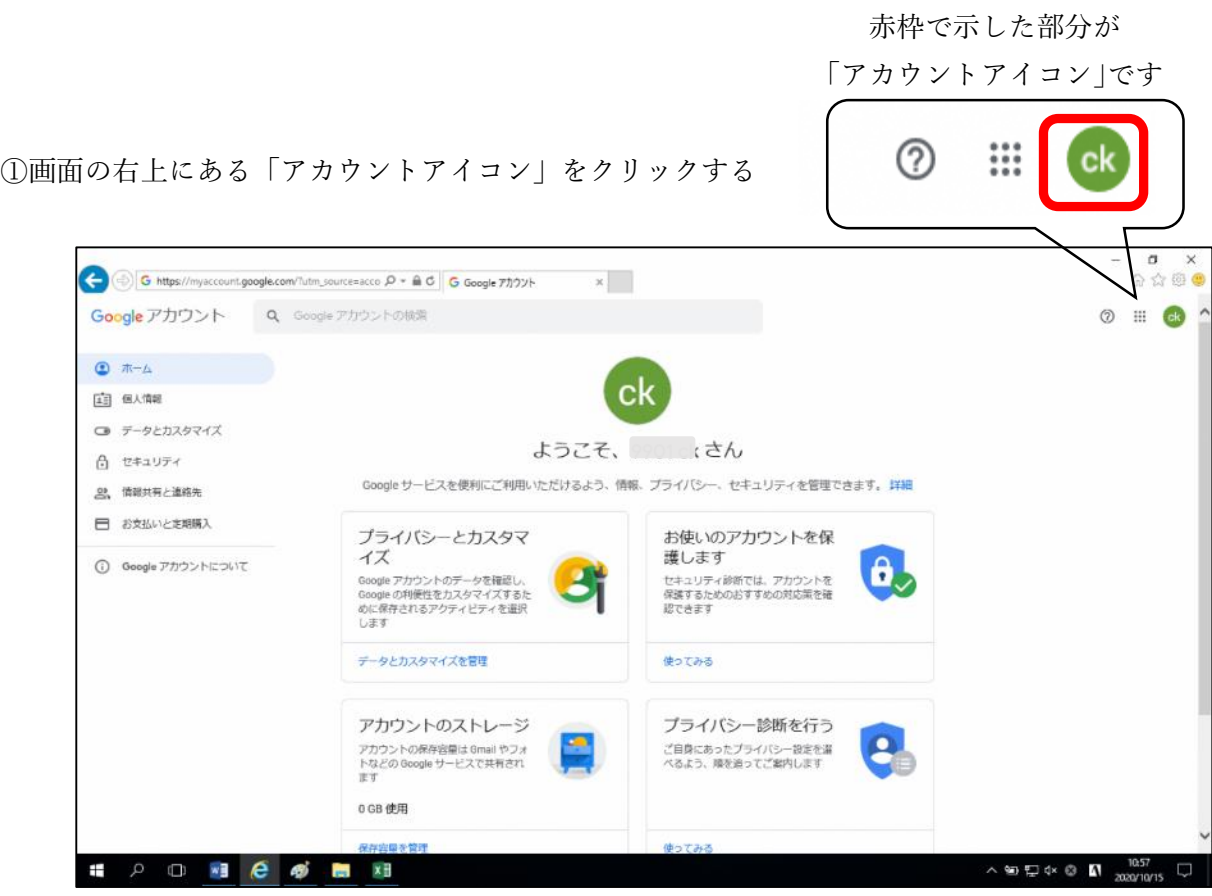

②「ログアウト」ボタンをクリックする

※この後、「ログアウトしました」の 画面がでて終了になります。

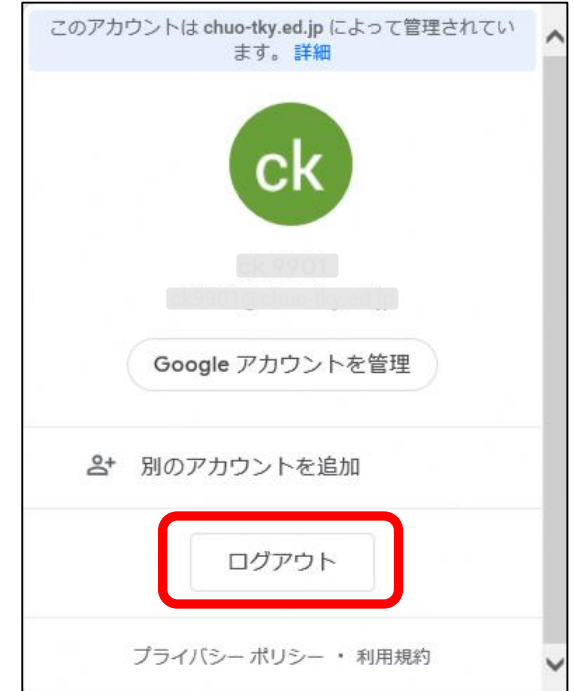